## 上海工程技术大学继续教育学院夜大学 教学管理系统登录操作提示(学生版)

- 1. 打开网页: http://sues.jxjy.chaoxing.com
- 2. 选择"机构账号登录", 用户名为学号, 密码是身份证后六位。

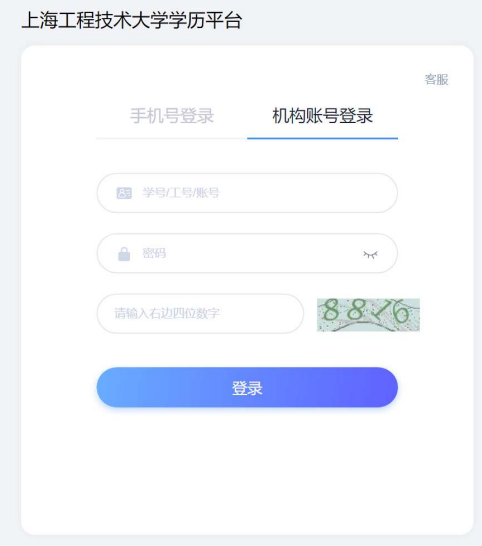

3. 按照网页提示,验证手机号码通过后,立即设置新密码。(手机号 码未通过联系教学点老师)

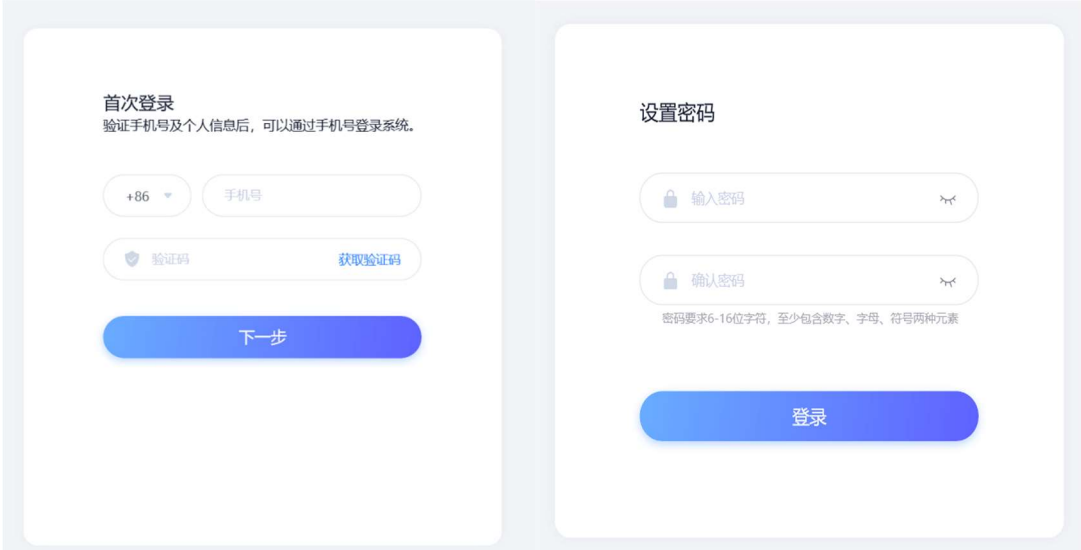

3.进入个人信息核对和补充,核对无误点击所有"正确"按钮。如有错 误需要更正,上传证明材料后,"确认提交"。

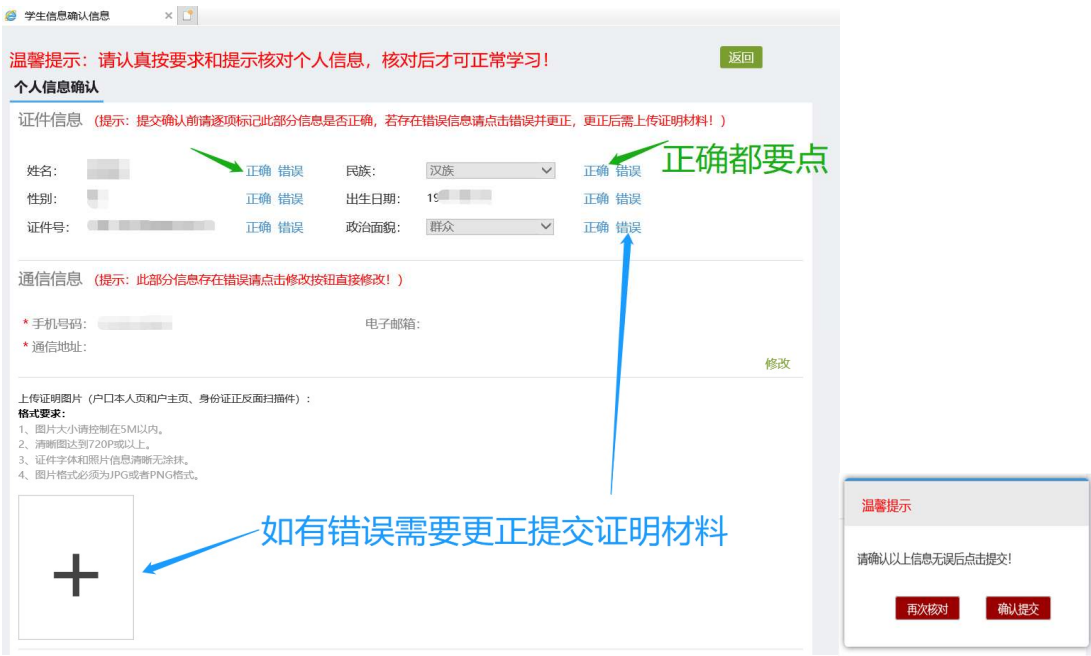

4. 进入个人主页,点击"学籍服务",核对信息并补充完整。(如有需 要可自行申请各类学籍异动)

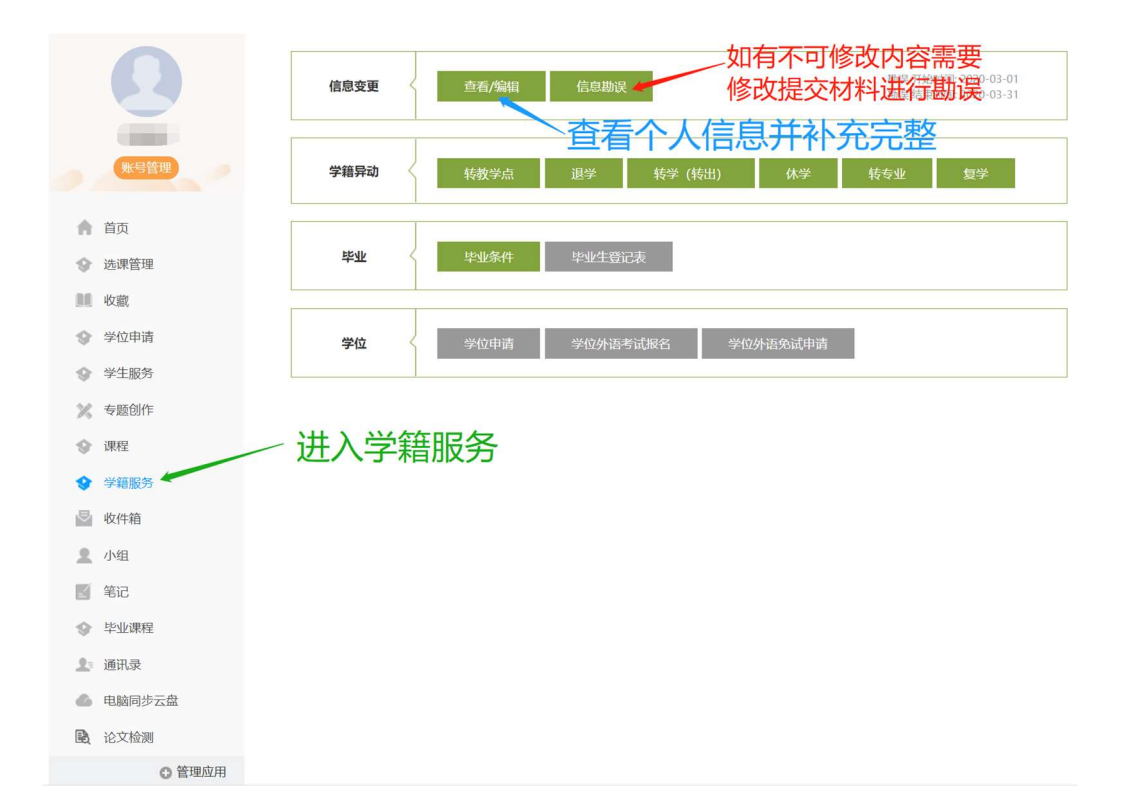